## ไปที่ link  $\mathring{\vec{u}} \rightarrow \underline{\text{http://cpte.or.th/prg/}}$

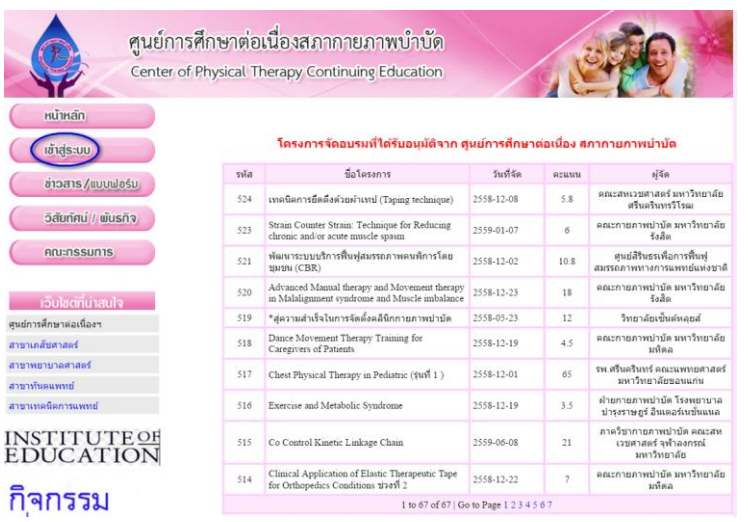

• การLog In เข้าสู่ระบบ ใส่ชื่อผู้ใช้ ด้วยเลขใบอนุญาต และรหัสผ่าน ด้วยเลขบัตรปชช.

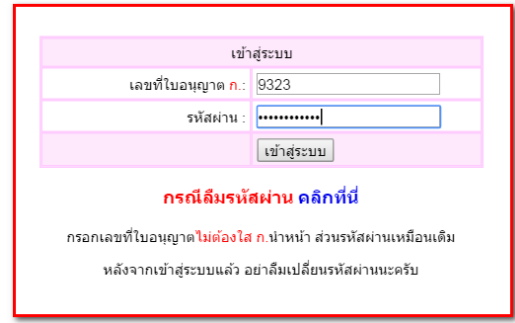

เมื่อเข้าสู่ระบบ จะเห็นเมนูต่างๆ สำหรับข้อมูลหน้าแรก แจ้งคะแนนสะสมและวันหมดอายุ และสามารถprint Certificate Report เพื่อใช้ประกอบการต่ออายุการขอขึ้นทะเบียนใบอนุญาต ก่อน หมดอายุ6เดือน

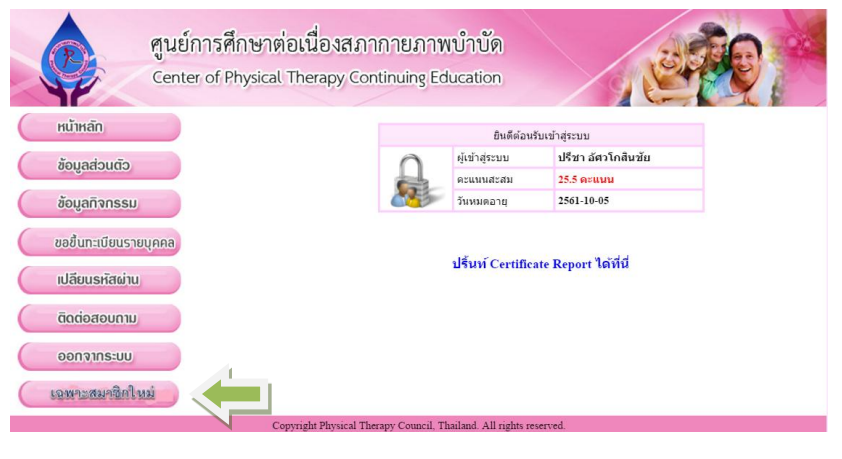

 $\sim$  1  $\sim$ 

 $\bullet$  โปรดคลิก เมนู เฉพาะสมาชิกใหม่ เพื่อตรวจสอบข้อมูลและสามารถแก้ไขข้อมูลที่ไม่มี\*

## ให้ถูกต้องดังภาพข้างล่าง

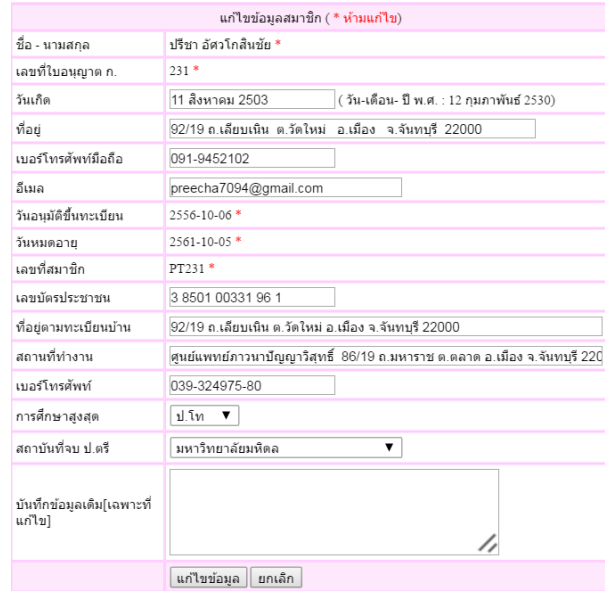

เมนู ขอ้มูลส่วนตวั เพื่อตรวจสอบดูProfile หากข้อมูลไม่ถูกต้อง สามารถคลิกเมนูแก้ไขข้อมูลสมาชิก

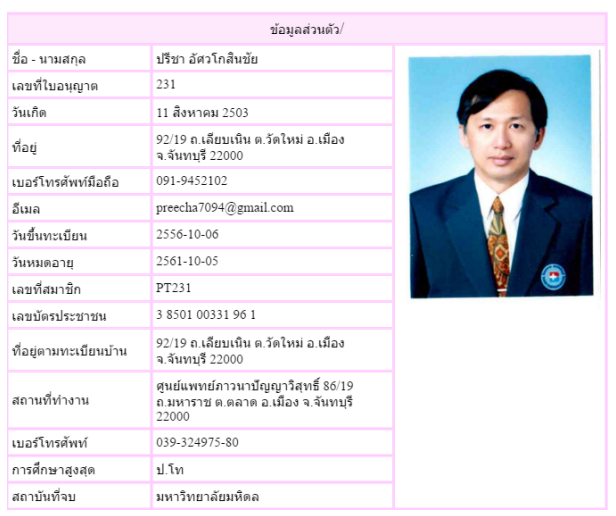

ข้อมูลกิจกรรม ที่ได้รับหน่วยคะแนนแล้ว

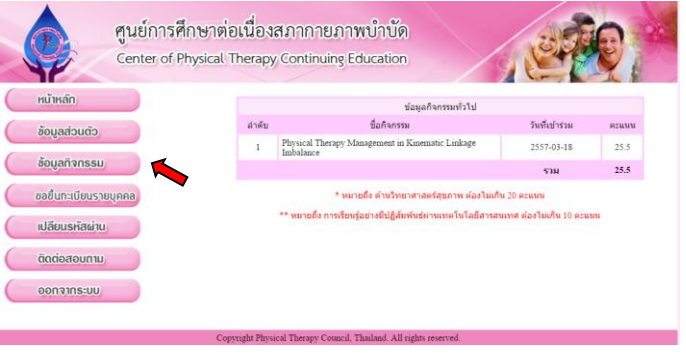

o ขอข้ึนทะเบียนรายบุคคล ที่สามารถแจ้งขอหน่วยคะแนนในกิจกรรมที่ไม่ได้จัดโดยสถาบันหลัก/สมทบ ของศูนย์CPTE โดยเลือก ประเภทกิจกรรมตามเมนูลิสต์และส่งโครงการที่จัด เพื่อพิจารณาคะแนน

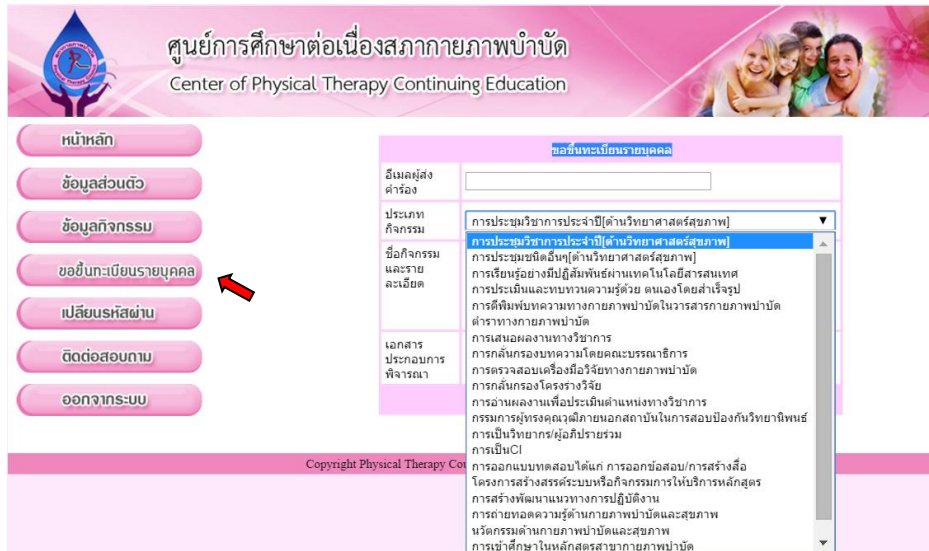

เปลี่ยน รหัสผ่าน ด้วยตัวเอง

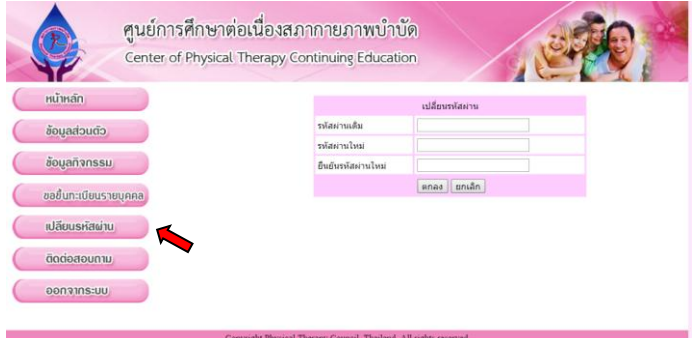

ติดต่อสอบถาม จะเข้าสู่เมล์ ศูนย์CPTE

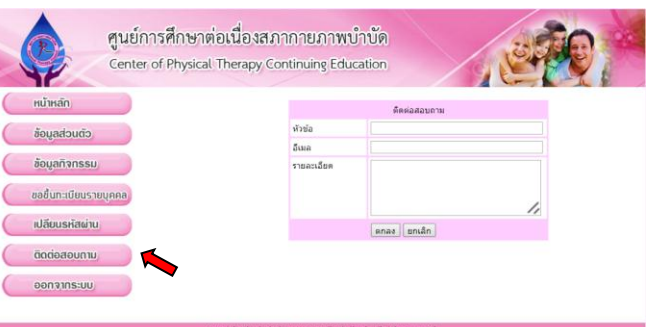